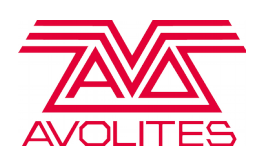

## **Using Avolites Authenticator Application To Licence An Ai System.**

From version 11 and onwards, Ai will make use of the new Avo Key security system. This initally requires authentication of the licence key for it to be used. All new media servers from Avolites will feature an internally mounted dongle.

You will need:

- A device with an Internet connection for authentication
- A removable drive to transfer tokens between the internet machine and the server

The process to authorise your new Avo Key for an Ai server is as follows:

- 1. First, locate the Authenticator application which can be found in C:\Avolites\Ai\Distrib\System\Avolites Authenticator
- 2. Double click Authenticator.exe to run the application
- 3. On the frst pop up window, press Start

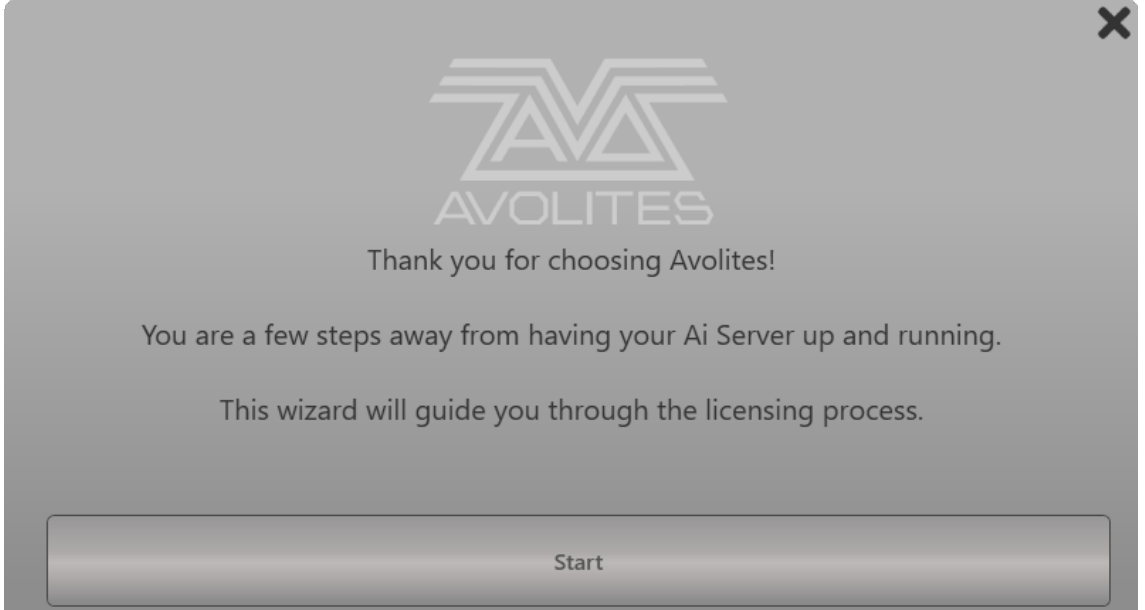

4. In the Serial Entry window, select the model of server from the drop down on the left and enter the serial number in the right and then press confrm.

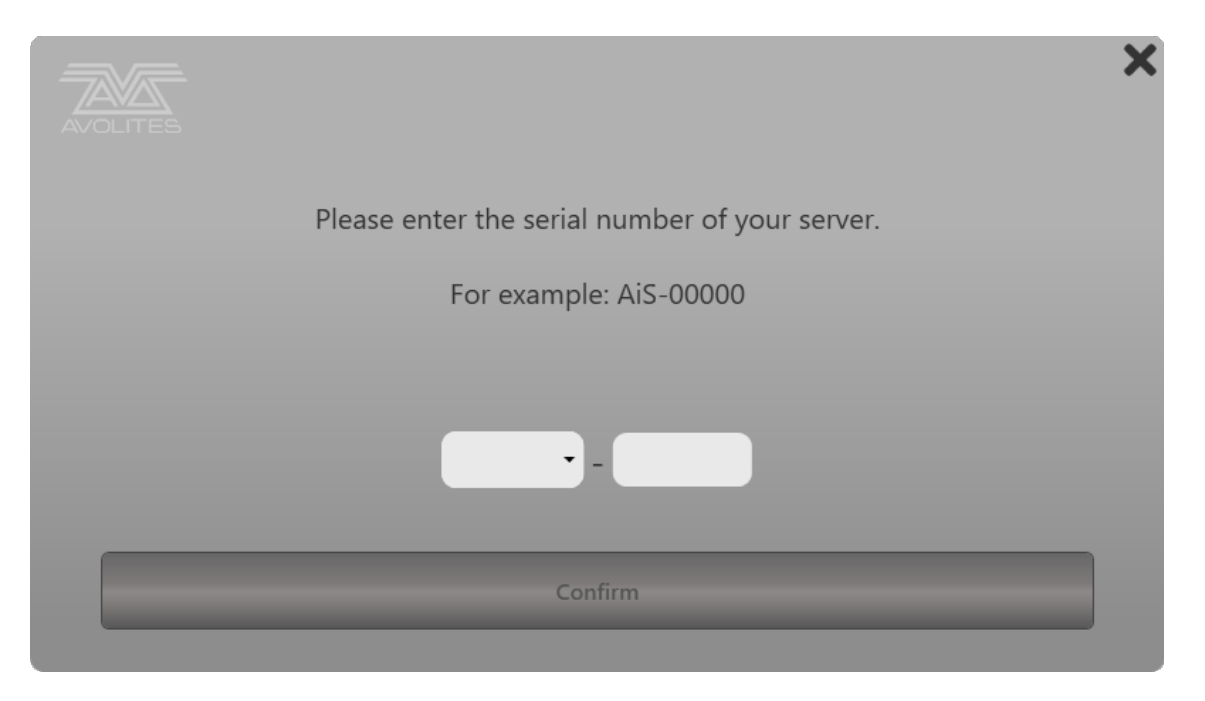

5. On the date window, check that the displayed time and date is correct. If they are not correct, press the Change Time/Date buton and adjust accordingly. Once set to the correct Time And Date, press Continue.

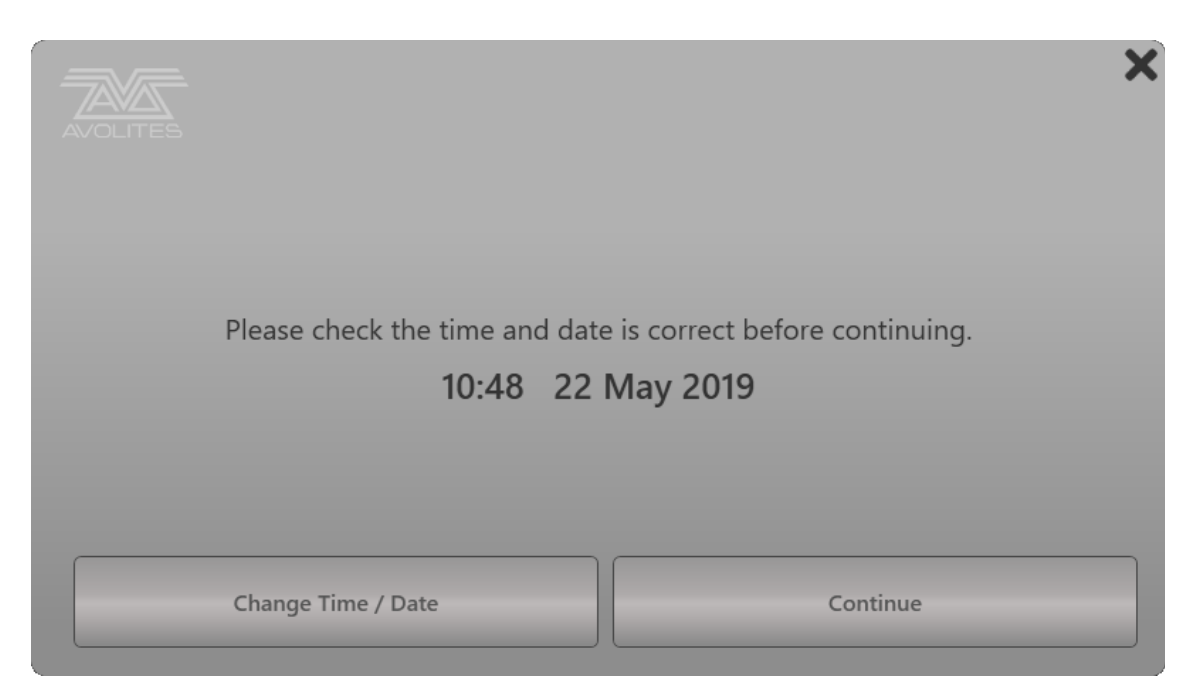

6. To save the token so that it can be entered into the authentication system, press the Export Token button.

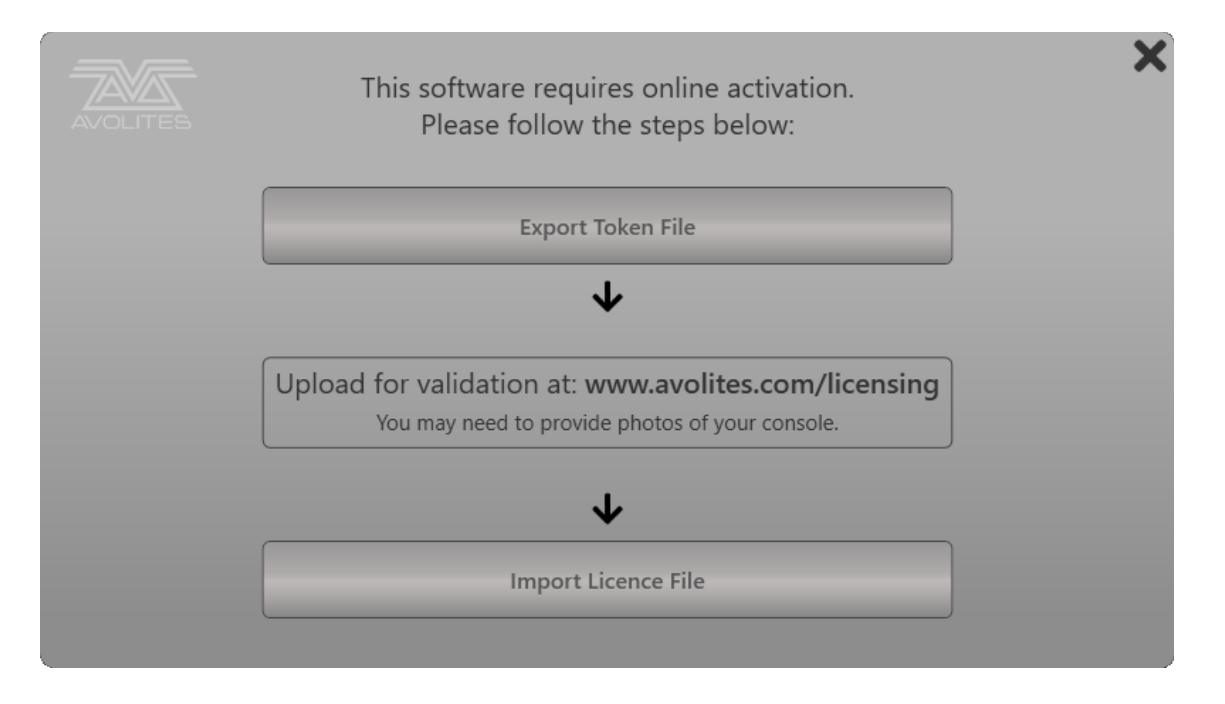

7. If a removable drive is already plugged into the system, it will show as a destination and can be selected.

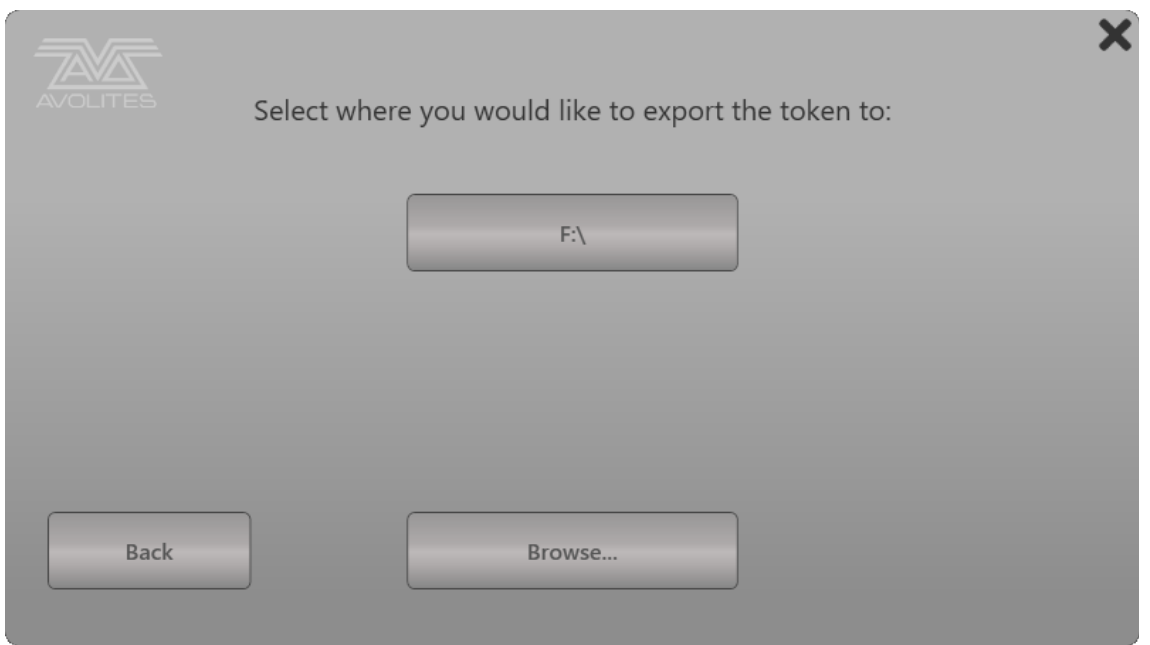

8. If no removable drive is currently available, press the Back buton, insert a removable drive and then press the Export Token File button again. Alternatively, the Token File can be saved elsewhere on the system using the browse button.

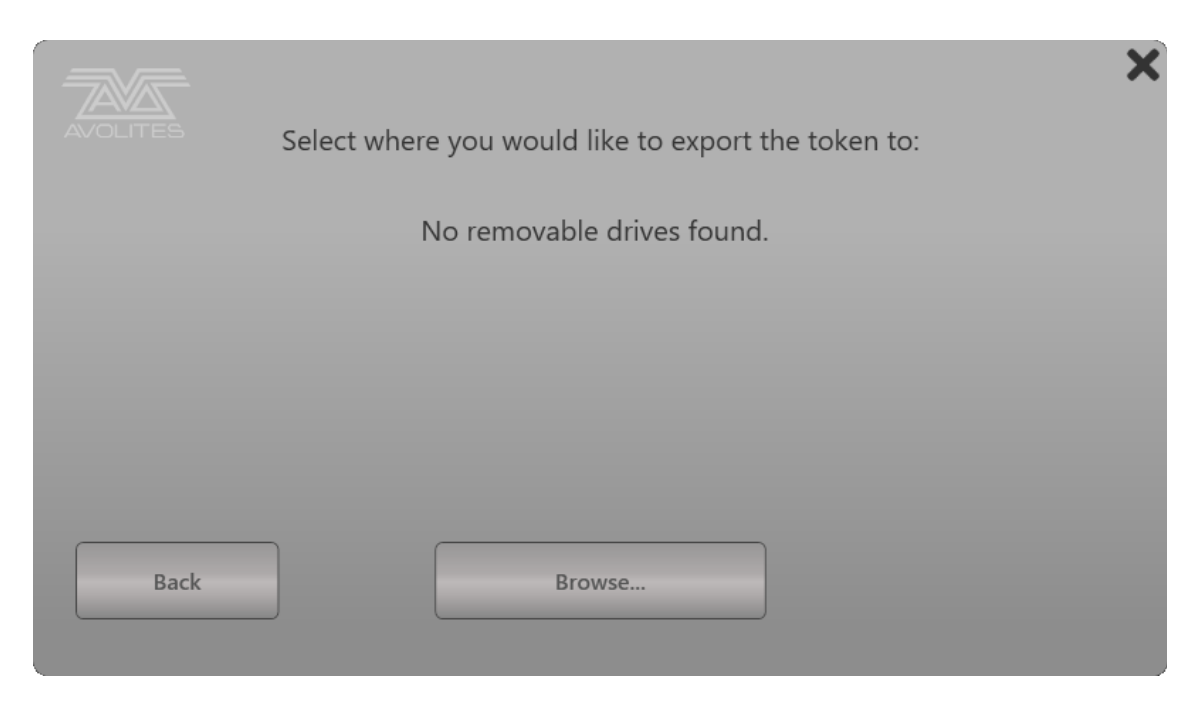

9. Now, back on the Export Token window, enter the web address shown into a browser

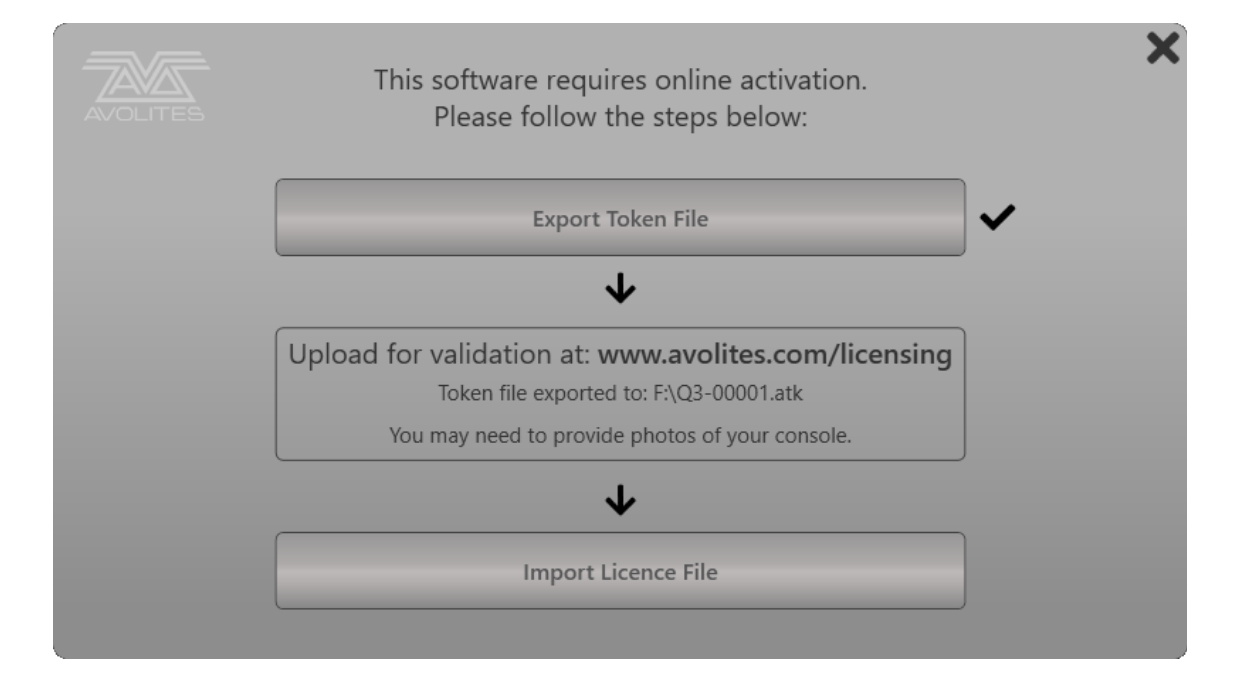

10. Follow the on screen instructions, upload the token file and provide any information or proof of ownership that is required and submit the application

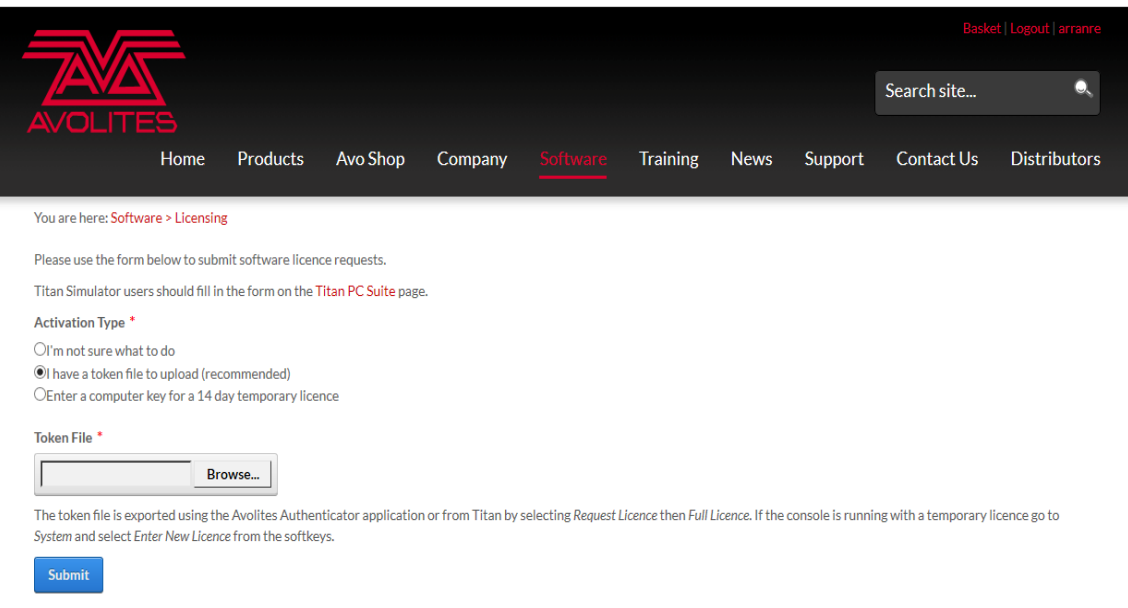

- 11. When the licence has been processed and issued, you will receive an email to the address registered with your Avolites account with a Licence File attached. Please allow up to 72 hours for this process to be completed, however most licences are issued on the same day as the application is submitted.
- 12. Now that you have received the token, download it to the removable drive and plug it into the server. In the Token File window, press Import Licence File and locate the token fle. To apply it to the system.
- 13. When the licence file has uploaded correctly, you will see a confirmation screen. This licence is now stored on the Avokey itself and will not need to be reapplied for if the machine is reformatted.